### **ANÀLISI DE REVISTES**

L'opció *Compare sources* –accessible des de la pàgina inicial– permet fer anàlisis bibliomètriques de fins a deu publicacions simultàniament.

A destacar:

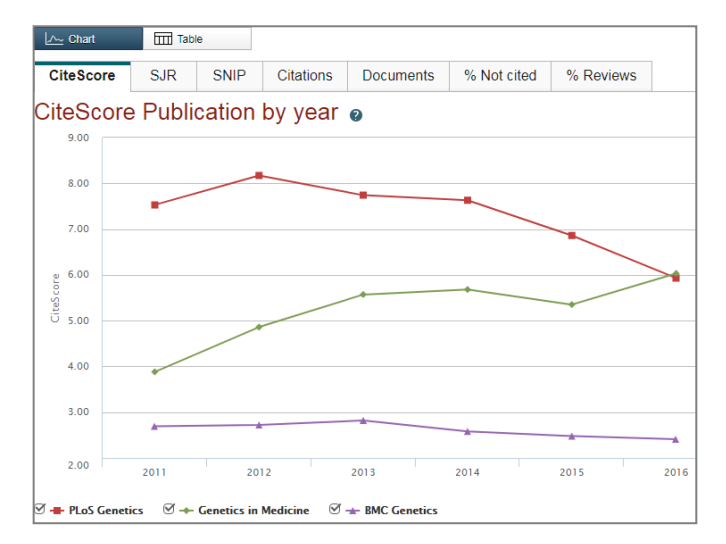

- Indicadors bibliomètrics d'impacte: CiteScore, SJR i SNIP
- Citacions rebudes
- Articles publicats

### **ANÀLISI DE REVISTES**

Scopus Support Center [https://service-elsevier](https://service-elsevier-com.sire.ub.edu/app/overview/scopus/)[com.sire.ub.edu/app/overview/scopus/](https://service-elsevier-com.sire.ub.edu/app/overview/scopus/)

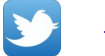

[@Scopus](https://twitter.com/Scopus)

You Tube

[https://www.youtube.com/channel/UCdBx](https://www.youtube.com/channel/UCdBxVf17uMtOMAOsGE36WKQ) [Vf17uMtOMAOsGE36WKQ](https://www.youtube.com/channel/UCdBxVf17uMtOMAOsGE36WKQ)

### **I M P O R T A N T**

**Per accedir a aquesta base de dades, així com a la resta de recursos electrònics contractats pel CRAI, cal activar el SIRE i autenticar-se amb l'identificador UB (el mateix que s'utilitza per accedir a la intranet UB).**

**Més informació a: [http://crai.ub.edu/que-ofereix-el-crai/acces](http://crai.ub.edu/que-ofereix-el-crai/acces-recursos/acces-recursos-proxy)[recursos/acces-recursos-proxy](http://crai.ub.edu/que-ofereix-el-crai/acces-recursos/acces-recursos-proxy)**

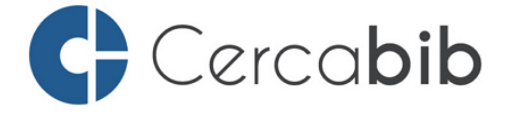

Accediu a tots els recursos en suport paper i electrònic del CRAI a través del **Cercabib** 

## **[cercabib.ub.edu](http://crai.ub.edu/ca/que-ofereix-el-crai/sau)**

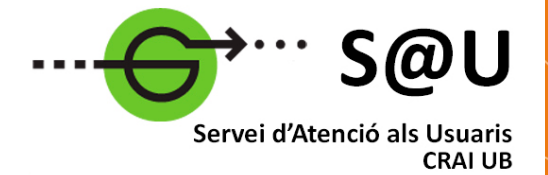

Per saber-ne més accediu al Servei d'Atenció als Usuaris, un servei d'atenció personalitzada les 24 hores al dia i 7 dies a la setmana

## **[crai.ub.edu/sau](http://crai.ub.edu/ca/que-ofereix-el-crai/sau)**

Al web del CRAI podeu trobar més informació sobre els propers cursos que es duran a terme a la vostra biblioteca

# **[crai.ub.edu/formacio](D:/Usuarios/nhombrabella/Documents/Camtasia Studio)**

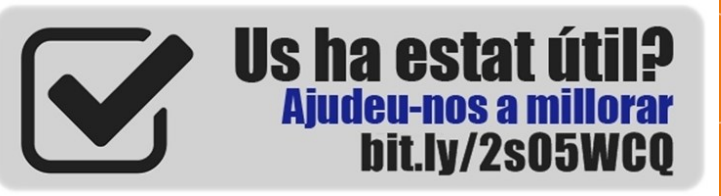

# crai.ub.edu

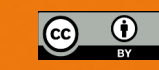

# **IJNIVERSITAT**DE **BARCELONA**

# SCOPUS **Guia ràpida**

Centre de Recursos per a Aprenentatge i la Investigació

**Scopus** és una base de dades de **referències bibliogràfiques i cites**, produïda per Elsevier. Amb més de **71 milions de registres**, Scopus dóna accés a una col·lecció molt àmplia de literatura científica revisada per parells (*peer reviewed*):

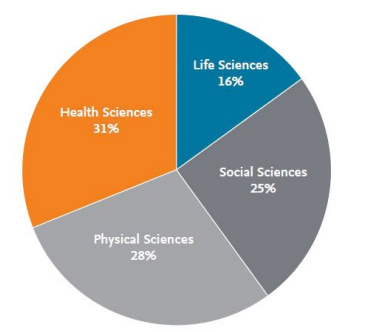

Publicacions a Scopus segons àrea temàtica.

\* cobreix el 100% dels títols de Medline

### **Un cop d'ull a Scopus:**

- Més de **23.700 títols de revistes revisades per parells** (incloent 4.200 revistes d'accés obert) i 360 publicacions comercials.
- *Articles-in-press* procedents de més de 5.000 revistes.
- Més de **166.000 llibres.**
- **8,3 milions de ponències** de congressos.
- **27 milions de patents** registrades a la WIPO, European Patent Office, US Patent & Trademark Office, Japan Patent Office i UK Intellectual Property Office.

Scopus també proporciona potents eines de **mesura i avaluació de la producció científica** per a investigadors, gestors i avaluadors (mètriques i tendències d'autors i publicacions).

### **REGISTRAR-SE**

Mitjançant un compte personal a Elsevier (Scopus i altres productes) es poden guardar cerques, fer llistes bibliogràfiques, **crear alertes** de cerques, de citacions de documents i de citacions d'autors, etc.

 $\triangle$  Set alert Save

### **QUÈ ÉS SCOPUS?** CERCA DE DOCUMENTS (*Document search*)

- Escriure una paraula o una combinació de paraules dins la casella de cerca.
- Deixeu *Article title, Abstract, Keywords* per fer una cerca temàtica, o escolliu altres camps per fer altres tipus de cerques (DOI, *Source title*...)
- Es poden afegir més caselles de cerca, que es poden combinar amb els operadors "AND", "OR" o "AND NOT".
- Es pot limitar la cerca per data i tipus de document.

**LA PÀGINA DE RESULTATS**

ĥ

### 4.323 document results View 6028 patent results TITLE-ABS-KEY ( ghrelin AND leptin Edit P Save A Setalert **a** Setfeed Search within results  $\alpha$ olo Analyze search results Show all abstracts Sort on: Date (ne Refine results □ All v Export Download View citation overview View cited by Add to List ... • (금) 图 Limit to Exclude Document title Ci. Authore Vest Source Access type  $\Omega$  $\Box$  1 Effects of leptin and ghrelin on Bach, P., Bumb, J.M.,<br>neural cue-reactivity in alcohol Schuster, R., (...), Kiefe 2019 Porchar  $100, pp. 1-9$ Open Access  $(1.095)$  > addiction: Two streams merge to F., Koopmann, A. one river?  $\Box$  Other  $(3.228)$  ) ment. View abstract  $\vee$   $\blacksquare$   $\blacksquare$ Year  $\lambda$ Li, G., Ji, G., Hu, Y., (...), 2019 Psych<br>Zhang, Y., Wang, G.-I. 100, p  $\boxed{2019}$  $(4)$  >  $\Box$ Reduced plasma ghrelin concentrations are associated  $100.$  pp.  $229.236$  $\Box$  2018  $(202)$  > with decreased brain reactivity to food cues after lapa  $\boxed{2017}$  $(273)$  >  $\Box$  2016  $(278)$  > Document title Authors Year Source  $\Box$  2015  $\Box$  1 Effects of leptin and ghrelin on Bach, P., Bumb, J.M., 2019 Psychoneuroendocrinology neural cue-reactivity in alcohol Schuster, R., (...), Kiefer,  $100$ , pp.  $1-9$  De cadascuna addiction: Two streams merge to F., Koopmann, A. one river? de les referències, s'ob-View abstract  $\vee$   $\blacktriangleright$   $\blacktriangleright$   $\vartriangleright$   $\vartriangleright$  serven el **títol, autors,**

### Document search

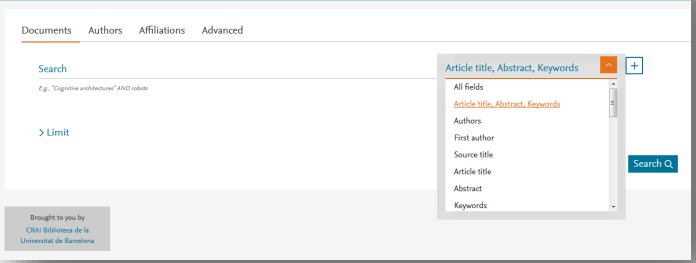

- Sota *Refine results*, es poden **incloure/excloure límits** cronològics, temàtics, per tipologia de document, per revista, etc.
- Per **accedir al text complet** del document cal clicar *Consulta'l* o *View at Publisher*. Si useu Internet Explorer, també podeu clicar *Download*.
- Es poden fàcilment **exportar les referències bibliogràfiques a Mendeley** o altres gestors bibliogràfics, seleccionant-les primer i clicant *Export* posterior-
- Podeu **enviar les referències per correu electrònic,**

**fer una bibliografia en diferents estils, fer un llistat, imprimir, crear un PDF...**

- Les **patents** es mostren en un llistat separat.
- *Analyze search results* fa una **anàlisi bibliomètrica** dels resultats (anys, revistes, au-

tors, institucions, país...).

 *View citation overview* mostra el nombre de cites rebudes per anys de les referències seleccionades.

**revista, any de publicació i nombre de cites rebudes.**

### **CERCA D'AUTORS (***Author search***)**

- Permet cercar per cognom/s, inicials o nom complet de l'autor, institució de l'autor i identificador ORCID.
- Una vegada localitzat l'autor, el nom enllaça amb la pàgina que conté els seus articles i la seva informació bibliogràfica bàsica (ORCID, institució, publicacions, citacions, índex h, coautors...). Es pot accedir a una anàlisi més detallada de les seves publicacions des de *Analyze author output* i *View citation overview*.